**فصل هفتم**

**گرافيگ** 

**هدفهای رفتاری: پساز آموزشاينفصل، هنرجو میتواند: از دستورات وتوابع گرافيكی در برنامههایخود استفادهكند؛ شكلهایمختلفی را با نوشتنكدهایخاصی،ترسيم نمايد.** 

استفاده از هنر گرافيک در پروژهها سبب مىشود که فرمها گوياتر و ّجذابتر شوند. علاوه بر اين، کاربران نيز مىتوانندبا استفاده از گرافيکهاعمليات خاصى را به سادگى انجام دهند.

## **١ــ۷ــ اضافه کردن گرافيک به فرم**

با استفاده از کنترلهاى Box Picture و Image مىتوان تصويرى را به فرم اضافه کرد. با وجود اين که درفصل اول با اين دو کنترل و تفاوتهاى آنها آشنا شديدولى در اينجا اين تفاوتها را ٔ ديگرى مورد بررسى قرار مىدهيم: بهگونه

الف ــ Box Picture ، براى گروهبندى کنترلهاى ديگر مىتواند استفاده شود ولى Image اين قابليت را ندارد.

ب ـــ Picture Box ، در صورت بزرگ بودن تصوير، قسمتى از ان را که به اندازهٔ کادرش است نشان مىدهدومشخصهاى به نام AutoSize دارد که در صورت True بودن، مىتواندکادر Picture ٔواقعى تصويربزرگياکوچککندولى کنترل Image درصورتبزرگ بودن تصوير، Box را به اندازه بهطور پیشفرض کادرش را به اندازهٔ تصویر بزرگ مىکند و داراى مشخصهاى بهنام Stretch است که در صورت True بودن، قبل از قرار دادن تصوير، مىتواند تصوير را به اندازهٔ کادر خود تبديل کند.<br>-درج تصویر در هر دو کنترل، مشابه بوده و با یکی از روشهاى صفحهٔ بعد انجام مىشود :

<mark>در زمان طراحی فرم :</mark> با استفاده از مشخصهٔ Picture میتوان تصویر دلخواه را در این کنترلها درج کرد. **در زمان کدنويسى:** با استفاده از تابع ()LoadPicture مىتوان تصوير را در اين کنترلها

قرار داد که شکل کلى آن بهصورت زير است:

ControlName.Picture = LoadPicture(StrFilePath)

- ControlName نام کنترل تصويرى است.
	- LoadPicture نام تابع است.

ٔ جانبى را StrFilePath رشتهاى است که مسير و نام پرونده گرافيکى موردنظر روى حافظه تعيين مي کند .

نـکـتـه **اگر به جای StrFilePath رشتۀ خالی قرار دهيد، تصوير جاری حذف میشود.**

در زمان کدنويسى مىتوان تصوير يک کنترل را به کنترل ديگرى نسبت داد. بهعنوان مثال، کد زير تصوير 2Image را به1Image نيز نسبت مىدهد:

Image1.Picture = Image2.Picture

نـکـتـه

**روشهای درج تصويرفوق،فقط مختصايندو كنترلنيستند و میتواندرتمام كنترلهايی كه مشخصۀ Picture دارند (مانند Form ، Button Command و ...) از اين روشها برای درج تصوير استفاده كرد.**

مثال ۱ــ٧ ۱ــ پروژة Standard EXE را باز کرده و آن را smplGrfx نامگذاری کنيد. نام پيشفرض فرم را به frmMain تغيير دهيد و مشخصة Caption ان را با Simple Graphics مقداردهى کنيد.

۲ــ يک کنترل Box Picture روى فرم اضافه کنيد. نام اين کنترل را picMain قرار دهيد. ۳ــ يک کنترل Image به فرم اضافه کنيدو نام آن را imgMain قرار دهيد. ۴ــ کنترلهاى فوق را مطابق شکل ۱ــ۷ تغيير اندازه داده و جابهجا کنيد.

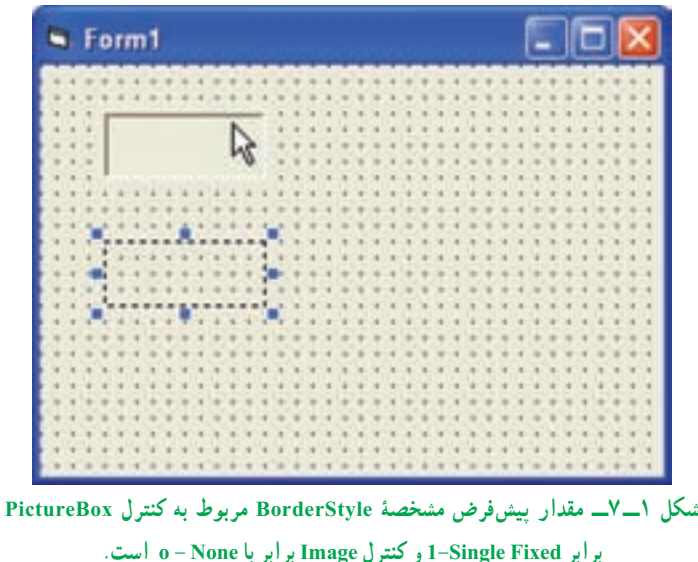

 Picture ٔ ٔ Properties درمقابل مشخصه ۵ــکادرتصوير picMain را انتخابکنيد. ازپنجره روى علامت سه نقطه کليک کنيدتا کادر محاورهاى Picture Load باز شود (شکل۲ــ۷).

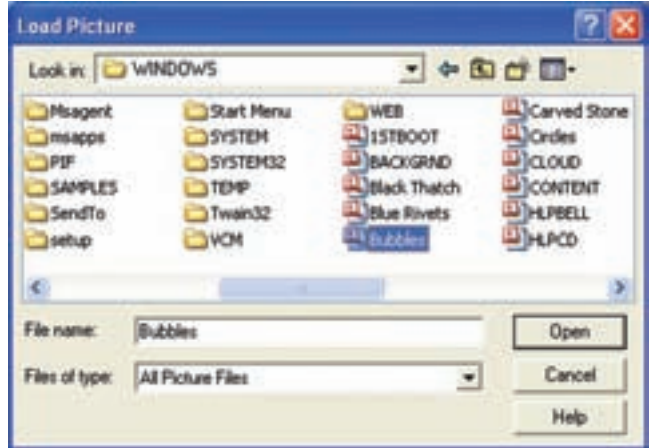

**شکل ۲ــ۷ــپوشۀ Windows موجوددر سيستم،انواع مختلفى ازفايلهاىگرافيکى را ارائه مىکند.**

نـکـتـه

**bmp.Bubbles يك تصوير نقش بيتی است كه همراه ويندوز ارائه میشود. اگر به هر دليلی اين پرونده در مسير مورد نظر نبود، میتوانيد هر پرونده نقش بيتی يا نشانه، metafile ،jPEG و GIF را انتخاب كنيد. همۀ اين قالبها را میتوان در PictureBox قرار داد.**

 Open ٔ ٔ Windows فايل bmp.Bubbles را انتخاب کنيد. هنگامى کهروى دکمه ۶ــ ازپوشه کليک کنيد، اين تصوير نقش بيتى در کادر تصوير ظاهر خواهد شد. ٔ AutoSize کادرتصوير picMain را با True مقداردهى کنيد. انجام اين ۷ــ مقدارمشخصه کار، سبب مىشود که کادر تصوير به اندازهٔ تصوير، بزرگ شود.<br>-۸ــ کنترل Image را انتخاب کرده و مقدار مشخصهٔ picture ان را پرونده تصویری Iriangles. bmp قرار دهيد (اين فايل نيز در پوشهٔ Windows قرار دارد). کنترل Image مشخصهٔ AutoSize ندارد. ۹ــ پروژه را ذخيره کرده و اجرا کنيد (شکل ۳ــ۷).

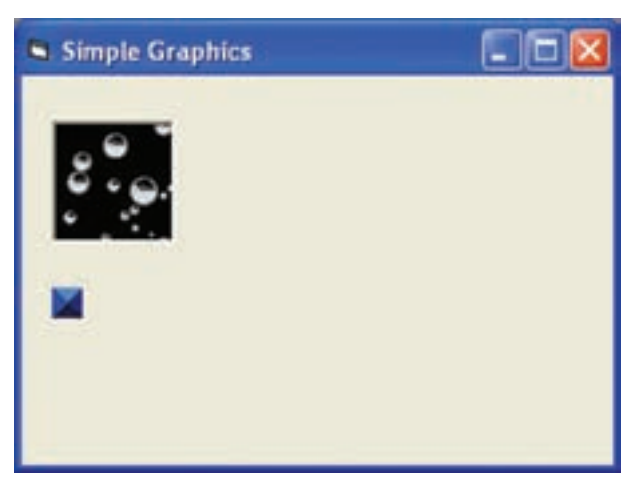

**شکل ۳ــ۷ــ کنترل Image ازمشخصۀ AutoSize پشتيبانى نمىکند و بهطور خودکارابعاد اين کنترل مطابق با تصوير، تغيير اندازه پيدا مىکند.**

پژوهش : **بررسى كنيد كه چه كنترلهايى براى گروهبندى كنترلها استفاده مىشود.** 

١٧٣

**۲ــ۷ــ کنترلهاى ترسيمى** جعبه ابزار Basic Visual داراى دو کنترل ترسيمى است: کنترل خط، که بين دو نقطه يک خط راست رسم مىکند. کنترل شکل، که روى فرم اشکال هندسى رسم مىکند. **۱ــ۲ــ۷ــ ترسيم خط**: خط راست يکى از اشکالى است که کاربردهاى فراوانى مىتواند داشته باشد، حتى اگر برنامه داراى جنبههاى گرافيکى هم نباشد. در شکل ۴ــ۷ يک فرم را که در آن از خط استفاده شده ملاحظه مىکنيد؛ اين فرم مىتواندفرم معرفى يک برنامه باشد.

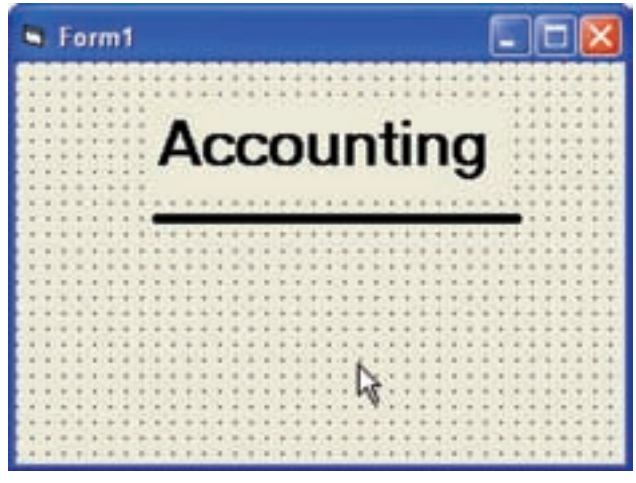

**شکل ۴ــ۷ــ با خط مىتوان روى قسمتهاى مهم فرمتأکيدکرد.**

اگرروى کنترل خط (Line (در جعبه ابزاردو بارکليک کنيد، Basic Visual يک خط راست در وسط فرم قرار خواهد داد. اين خط داراى دو دستگيرهٔ تغيير اندازه در دو انتهاى خود است كه با<br>. آنها مىتوانيد اندازه و جهت خط را تغيير دهيد. مهمترين خواص خط عبارتنداز:

- Color Border : رنگ خط
- Style Border : شکل ظاهرى خط (به جدول ۱ــ۷ و شکل ۵ ــ۷ نگاه کنيد.)
	- رب استان کرد کرد کرد کرد کرد .<br>Border Width : پ**هناى خط بر حسب نقطه** (<u>...</u> اینچ)
- ۷۲ ٔ انتهايى آن تعريف 1X1،Y، 2X، 2Y: مختصات دو سر خط (يک خط با دو نقطه

مىشود.)

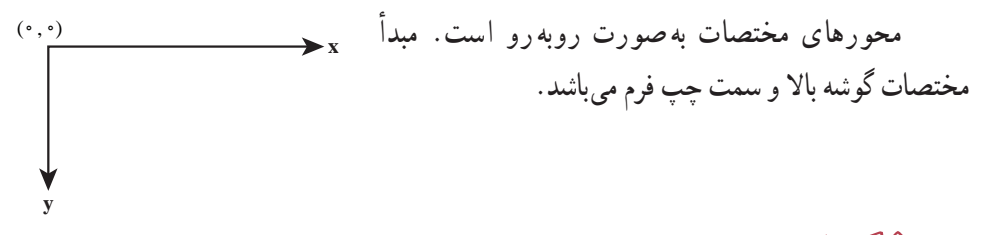

نـکـتـه

**اگر BorderWidth بزرگتر از ١ شود. BorderStyle فقط حالت خط پيوسته خواهد داشت.** 

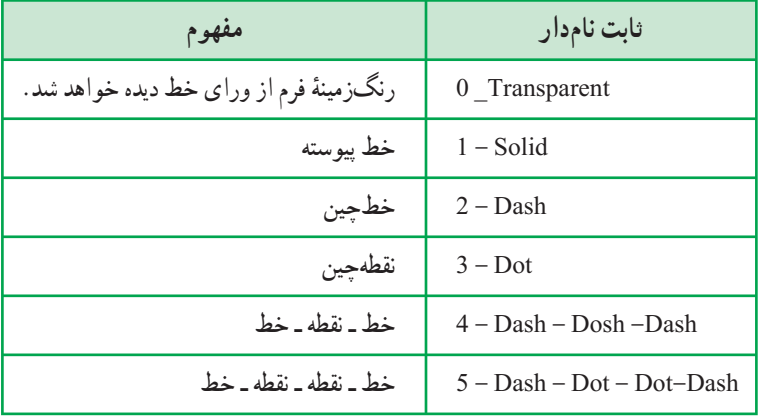

## **جدول ۱ــ۷ــ مقادير خاصيت Style Border کنترل خط**

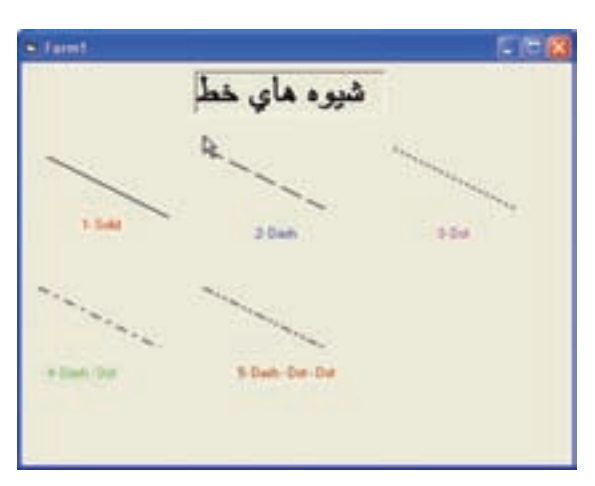

**شکل ۵ــ۷ــ شکل ظاهرى خط را خاصيت Style Border تعيين مىکند.**

 **۲ــ۲ــ۷ــترسيم شکل**: باکنترل شکل (Shape (مىتوانيداشکال مختلفهندسى روىفرم خود رسم کنيد. شکلى که رسم مىشود توسط خاصيت Shape کنترل معين مىشود: Rectangle**:**0-مستطيل Square:1- مربع و 2–Oval: بيضى  $\mathsf{Circle}\bullet$ : دايره Rectangle Rounded:4- مستطيل با گوشههاى گرد Square Rounded:5- مربع با گوشههاى گرد کنترل Shape، علاوه بر خاصيت Shape، چند خاصيت مهم ديگر هم دارد که آنها را در جدول۲ــ۷ ملاحظه مىکنيد.

| مفهوم                                               | خاصيت               |
|-----------------------------------------------------|---------------------|
| نوع شکل ترسیمی را مشخص میکند.                       | Shape               |
| (0/1) شفافیت شکل رسم شده را معین میکند.             | <b>Back Style</b>   |
| رنگ خط دور شکل                                      | <b>Border Color</b> |
| ظاهر خط دور شکل                                     | Border Style        |
| ضخامت حاشية شكل (برحسب twips )                      | Border Width        |
| رنگ طرح داخلی شکل (به خاصیت Fill Style نگاه کنید.)  | Fill Color          |
| طرح داخل شکل (شکل ۶ــ۷ هشت طرح ممکن را نشان مىدهد.) | Fill Style          |
| ارتفاع شكل                                          | Height              |
| عرض شكل                                             | Width               |

**جدول ۲ــ۷ــ خواص کنترل Shape**

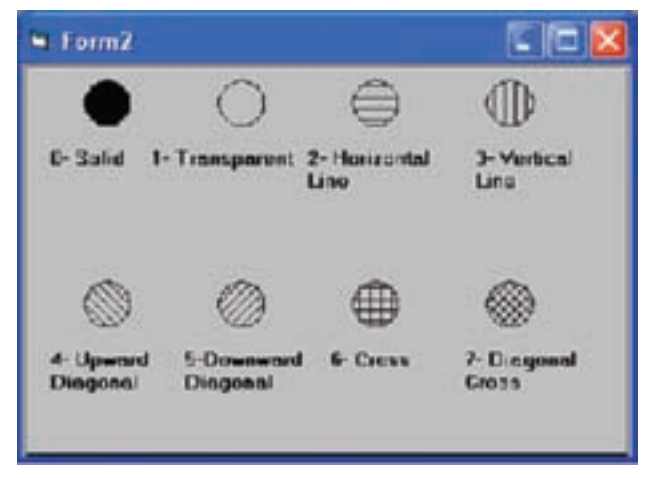

**شکل ۶ــ۷ــ هشت طرح موجود براى خاصيت Style Fill کنترل Shape**

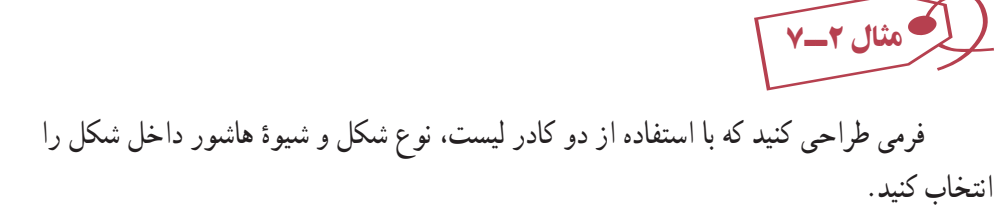

شکل ۷ــ۷ اجراى اين برنامه را نشان مىدهد. با انتخاب گزينهاى از دو کادر ليست شکل و طرح مىتوانيد ظاهر شکل موجود روى فرم راعوض کنيد.

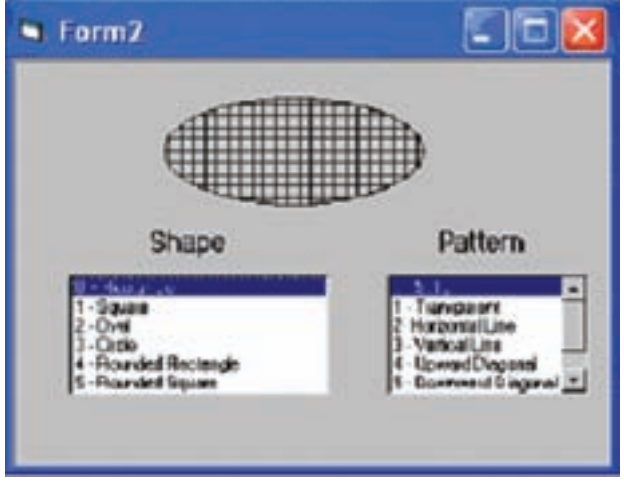

**شکل ۷ــ۷ــ با انتخاب شکل و طرح نتيجۀ کاررا ببينيد.**

مراحل زير را دنبال کنيد: ٔ جديد باز کنيد. ۱ــ يک پروژه ۲ــ کنترلهاى موجود در شکل ۷ــ۷ را روى فرم قرار دهيد. ۳ــ کد زير را به برنامه اضافه کنيد:

Private Sub Frm\_Load()

اضافهکردن عناصر ليست کنترل lstShape ، که شامل انواع شکلهاست. lstShape.AddItem "0 – Rectangle" lstShape.AddItem "1 – Square" lstShape.AddItem "2 – Ovel" lstShape.AddItem "3 – Circle" lstShape.AddItem "4 – Rounded Rectangle" lstShape.AddItem "5 – Rounded Square" اضافهکردن عناصر ليست کنترل lstpattern، که شامل انواع Style های پرکردن درون شکل است.

lstPattern.AddItem " $0$  – Solid" lstPattern.AddItem "1 – Transparent" lstPattern.AddItem "2 – Horizontal Line" lstPattern.AddItem "3 – Vertical Line" lstPattern.AddItem "4 – Upward Diagonal" lstPattern.AddItem "5 – Downward Diagonal" lstPattern.AddItem "6 – Cross'' lstPattern.AddItem "7 – Diagonal Cross" انتخاب اولين عنصر ليست lstshape . ListIndex = 0 = lstShape . انتخاب اولين عنصر ليست lstpattern، ListIndex = 0 = lstPattern، ListIndex = 0 + 0  $\mu$ End Sub Private Sub lstpattern\_Click()

پرکردن شکل با Style انتخاب شده ListIndex.lstPattern = FillStyle.shpSample End Sub

Private Sub lstshap\_Click() تغيير شکل براساس شکل انتخاب شده — shpSample. Shape = lstShape . ListIndex End Sub

Private Sub mnuFileExit\_Click()

End

End Sub

۴ــ برنامه را اجرا کنيد. گزينههايى را در دو جعبه ليست Shape و Pattern انتخاب کرده و نتيجه را مشاهده کنيد.

پژوهش : **كنترلهاى Line و Shape چه رويدادهايى دارند؟**

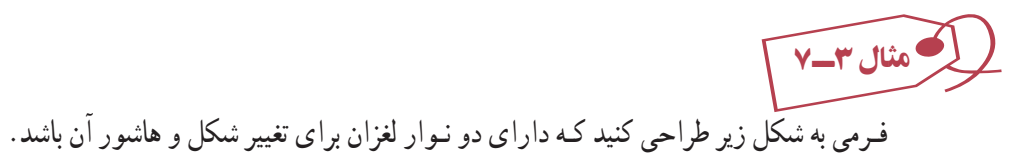

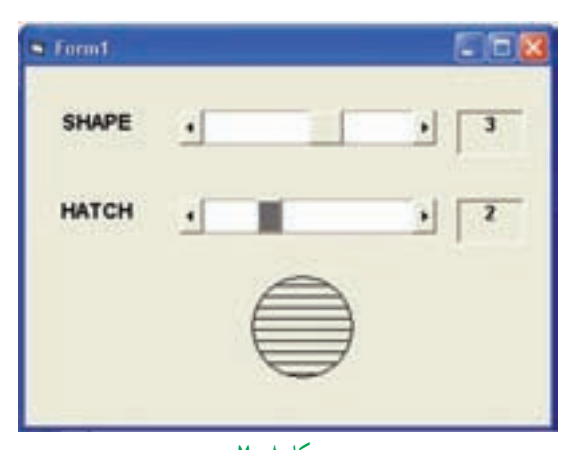

**شکل ۸ ــ۷**

از1Hscrooll برای تغيير شکل استفاده میشود لذا مقدار آن از ٠ تا ٥ تغيير میکند. از Hscrooll2 برای تعیین شیوهٔ پرکردن داخل شکل استفاده می شود و مقدار آن<br>. از ٠ تا ٧ تغيير میکند.

Private Sub Form\_Load()  $Hscro011$ . Min = 0 Hscrooll1. Max  $= 5$  $Hserool12. Min = 0$ Hscrooll2. Max  $= 7$ شکل مستطيل با رنگ سياه پر شده است 0 = Shape.Shapel Shapel.FillStyle =  $0$ End Sub () Private Sub Hscroll1\_Change()

Shapel.FillStyle = Hscroll1.Value

مقدار Value جديد شيوة پركردن داخل شكل را تعيين مى كند.<br>.

End Sub

Private Sub Hscroll2\_Change()

مقدار Value جديد شکل جديدرا تعيين میکند. Value 2.Hscroll = Shape.Shapel End Sub

**۳ــ۷ــ متدهاى ترسيمى** ٔ گرافيک به خط و اشکال هندسى محدود نيست. با Visual Basic قادريد نقطه به نقطهٔ صفحهٔ نمايش را در اختيار خود گرفته و کنترل کنيد. **۱ــ۳ــ۷ــ متدPset**: متدى که با آن مىتوانيد پيکسلها را دستکارى کنيد Pset نام دارد.

با متدهاى ترسيمى، ديگر نيازى به کنترل هاى گرافيکى نداريد. اين متدهاى ترسيمى را روى کنترل جعبه تصوير هم مىتوانيد اعمال کنيد. شکل کلى متد Pset چنين است:

frmName.Pset [Step] (intX, intY), [color]

 (intY ,intX (مختصات نقطهاى است که مىخواهيم روشن شود. مختصات اين نقطه را میتوان به دو روش تعيين کرد. ١ــ بهصورت مطلق بدون Step ٔ آن از موقعيت ٢ــ بهصورت نسبی با استفاده از Step که مختصات نقطه را با توجه به فاصله فعلی مکاننما تعيين میکند. frmDraw.pset (100, 200) :مثال frmDraw.psetstep (20, 20) دستور اول برای روشنکردن پيکسل (١٠٠,٢٠٠) است و دستور دوم روشنکردن پيکسل (۱۲۰,٢۲۰)که (۱۰۰+۲۰,٢۰۰+۲۰) میباشد. ٔ موردنظر روشن مىشود. color، کدرنگى است که با آن نقطه ٔ چپ بالاى فرم است (البته اين وضعيت را با خواص ScaleX ٔ (۰،۰) در متد Pset گوشه نقطه و ScaleY مىتوانيد تغيير دهيد.) دستور زير پيکسل (۲۰۰،۱۰۰) را روشن مىکند: frmDraw.Pset (100, 200) 'Turn on a Pixel رنگاينپيکسلهمان رنگ ForeColor فرمخواهدبود. با تعيينيکعددهگزادسيمال يا يکیازثابتهای

يا vbCyan ،vbMagenta ،vbYellow ،vbGreen ،vbBlue ،vbRed ،vbBlackازقبيل (Visual Basic vbWhite) براى ارگومان Color متد Pset مىتوانيد رنگ نقطه را هم تنظيم کنيد. دستور زير نقطهٔ (° ° ۲، ° ۰) را به رنگ زمينهٔ فرم درمى|ورد :

frmDraw.Pset (100,200), frmDraw.BackColor 'Turn off a Pixel همانطورکهگفته شد، آرگومان Step باعثتغييردرتعيين مکان پيکسلها خواهد شد. بهکمک Step میتوانيد مکان يک پيکسل را نسبت به نقطهٔ قبلی تنظيم کنيد. بهدستور زير توجه کنيد : frmDraw. Pset Step (300,350) 'Relative Pixel Location

با اين دستور پيکسل (،۵۵۰ ۴۰۰) روشن خواهد شد (،۳۵۰+۲۰۰ ۳۰۰+۱۰۰). توجه کنيد ٔ قبلی است. که (١۰۰،٢۰۰) مختصات نقطه

با متد Pset خط هم مىتوان رسم کرد؛ به مثال زير توجه کنيد:

For  $intX = 1$  To 100

frmDraw.Pset (intX, 250)

Next intX

رسم خطی افقی که شامل نقاطی با ۲۵۰= y است و x آنها از ١ تا ١٠٠ تغيير میکند. **۲ــ۳ــ۷ــ متد Line**: براى رسم خط، متد مستقلى وجود دارد که آن را در زير ملاحظه مى کنيد :

frmName.Line [Step] (intX1, intY1)-[Step] (intX2, intY2), [Color] , [B | BF]

در اين دستور دو زوج، نقطهٔ مختصات ابتدا و انتهاى خط هستند. با آرگومان Step مىتوانيد مکان نقطهها را نسبت به نقطههاى قبلى محاسبه کنيد. دستور زير يک خط از پيکسل (۱۰۰،۱۰۰) به پيکسل (،۱۵۰ ۱۵۰) رسم مىکند.

FrmDraw. Line (100,100) - (150, 150) آرگومان Color رنگ خط را مشخص مىکند (اگر ميل نداريد خط با رنگ ForeColor فرم رسم شود).

برای رسم مستطيل مىتوانيد از گزينهٔ B در متد Line استفاده کنيد. frmDraw. Line  $(100,100) - (150, 150)$ , B

در اين دستور، زوج نقاط مختصات گوشهٔ چپ ـــ بالا و راست ـــ پايين مستطيل خواهند بود : کاماى اضافه را فراموش نکنيد! زيرا محل آرگومان رنگ در دستور line را تعيين می کند و اگر فراموش شود B بهعنوان رنگ در نظر گرفته میشود.

ٔ BF استفاده کنيد: براى رنگ کردن داخل مستطيل رسم شده مىتوانيداز گزينه

frmDraw. Line  $(35,40) - (150, 175)$ , vbGreen, BF  $\hat{A}$  Green Box ٔ دستور فوق يک مستطيل سبز رنگ رسم خواهد کرد. اگر يکي از گوشههاى مستطيل خارج از محدودهٔ فرم قرار گيرد، Visual Basic آن را فقط تا لبههاى فرم رسم خواهد کرد، و حتى اگر بعد از رسم مستطيل فرم را بزرگ کنيد باز هم قسمت پنهان مستطيل را نخواهيد ديد مگر آن که مشخصه Auto Redraw آن را با True مقداردهى کنيد.

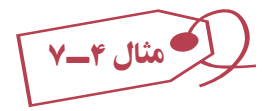

در کد صفحهٔ بعد، روالى را مشاهده مىکنيد که چند مستطيل از سمت چپـــ بالاى فرم به سمت گوشهٔ راست ـــ پايين آن رسم ميکند؛ به شکل ۹ــ۷ نگاه کنيد.

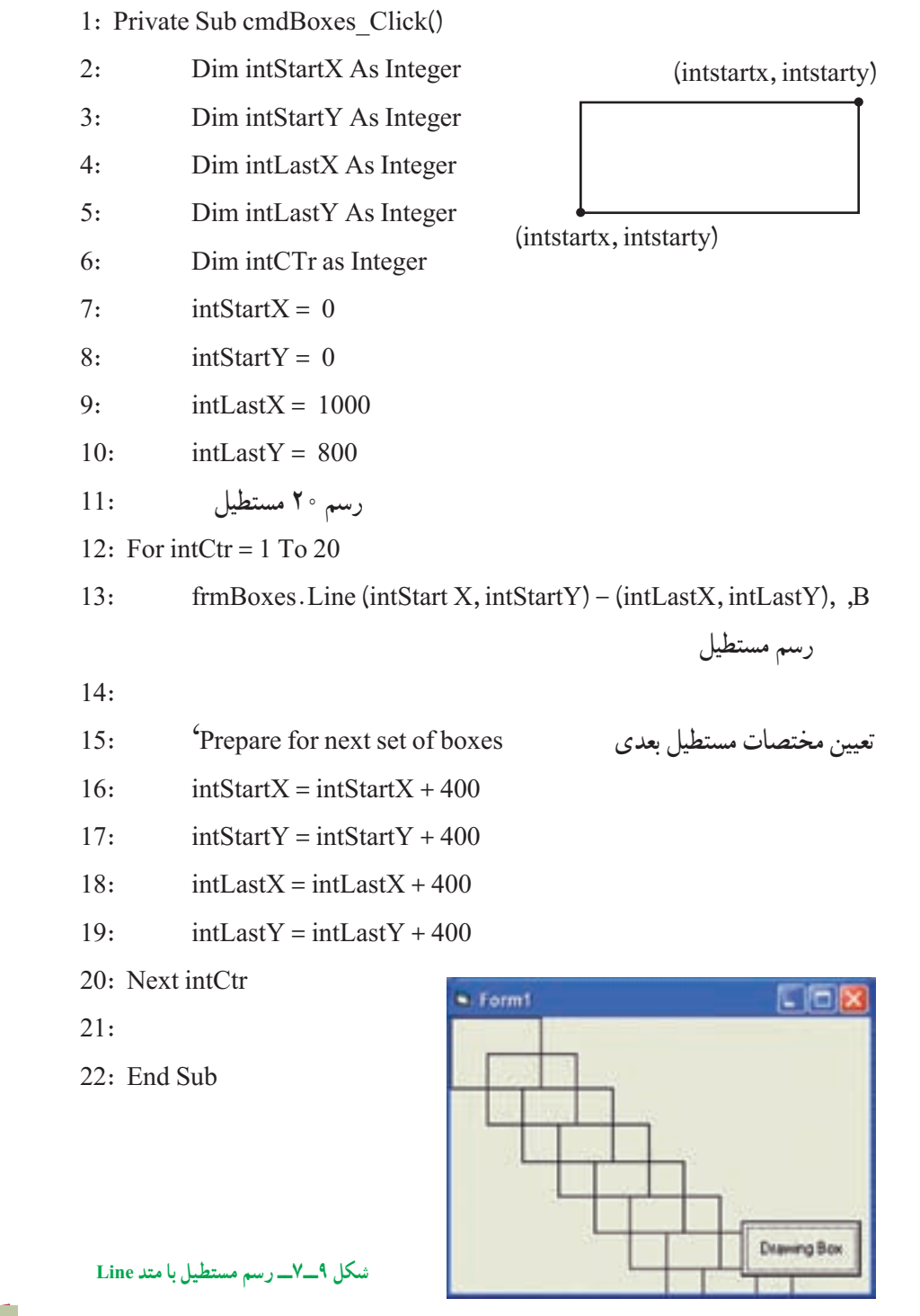

١٨٣

**۳ــ۳ــ۷ــ متد Circle**: متد Circle متدى است که مىتوانيد به کمک آن دايره و بيضى رسم کنيد:

frmDraw.Circle [Step] [intX, intY), sngRadius, [Color], , , sngAspect (کاماهاى اضافى مربوط به آرگومانهاى پيشرفتهتر هستند که در اين کتاب آنها را مورد بحث قرار نمىدهيم؛ فقط اشاره مىکنيم که حتما بايد انها را قبل از ارگومان sngAspect قيد کنيد.) intX و intY مختصات مرکز دايره هستند. sngRadius شعاع دايره (برحسب پيکسل) است. آرگومان Step باعث تعيين مکان نسبى مرکز دايره خواهد شد. دستور زير دايرهاى به مرکز (٣۰۰،٢۰۰) شعاع ۱۰۰ پيکسل رسم خواهدکرد: frmDraw.Circle (300,200), 100 اگر رنگى در آرگومان Color قيد نشود، اين متد از رنگ ForeColor فرم استفاده خواهد کرد. براى رسم بيضىمىتوانيد ازآرگومان sngAspect) که نسبتقطرعمودى به قطر افقى آن است) استفادهکنيد. اگر اين آرگومان ۱ باشد (حالت پيشفرض) يک دايره رسم خواهد شد، اما اگرعددى کوچکتر يا بزرگتر از ۱ باشددايره (به ترتيب) بهصورت بيضى افقى ياعمودى تغيير خواهدکرد. در شکل ۱۰ــ۷ بيضىهايى را که دو دستور زير رسم مىکنند، مشاهده مىکنيد :

frmDraw.Circle (1000, 1250), 400, , , , 0.2 frmDraw.Circle (1750, 1250), 400, , , , 4

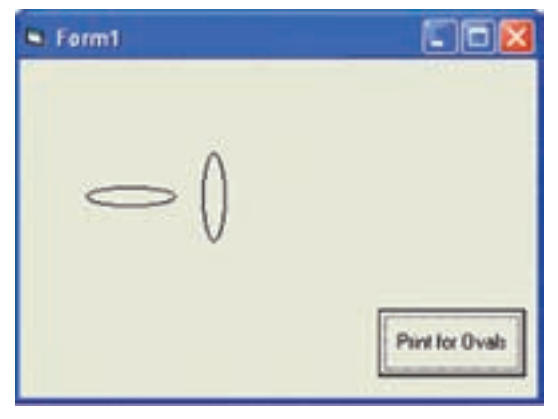

**شکل ۱۰ــ ۷ــ شکل بيضى را آرگومان SnyAspect تعيين مىکند.**

پژوهش : **با استفاده از كدام پارامترها در متد Circle مىتوان بخشى از دايره را رسم كرد؟**

**۴ــ۷ــرنگآميزى**

همان $d$ ور که در کار با اغلب کنترلها مشاهده کردید، میتوان رنگ رویه و زمینهٔ انها را تغییر داد. براى تعيين رنگ، روش هاى متفاوتى وجود دارد که از جمله عبارت است از : **استفادهازتابع QBColor** : بهکمکاين تابعمىتوان رنگهاىمورداستفادهدر QBasic را به کار برد. شکل کلى اين تابع به صورت (n(QBColor است. مقدار متغير n مىتواند از صفر تا ۱۵ باشد.

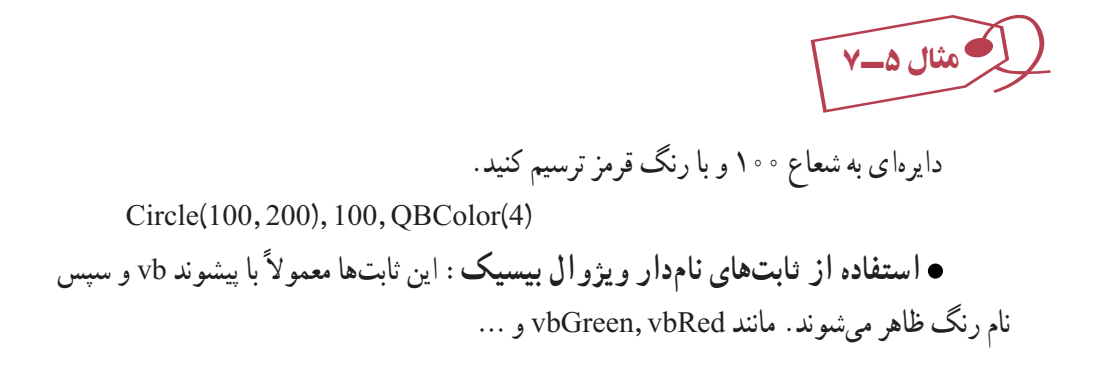

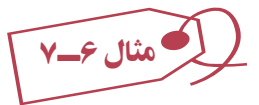

نقطهاى در مختصات (١۰۰،٢۰۰) را با رنگ قرمز ترسيم کنيد:

Pset (100,200), vbRed

 **استفاده ازتابع RGB** : اين تابعبا ترکيبسهرنگ قرمز، سبزوآبى،رنگهاى جديدى را توليد مىکند. شکل کلى تابع به صورت زير است :

RGB(ColorRed, ColorGreen, ColorBlue)

مقدار هر سه پارامتر تابع فوق، از صفر تا ۲۵۵ مىتواند باشد.

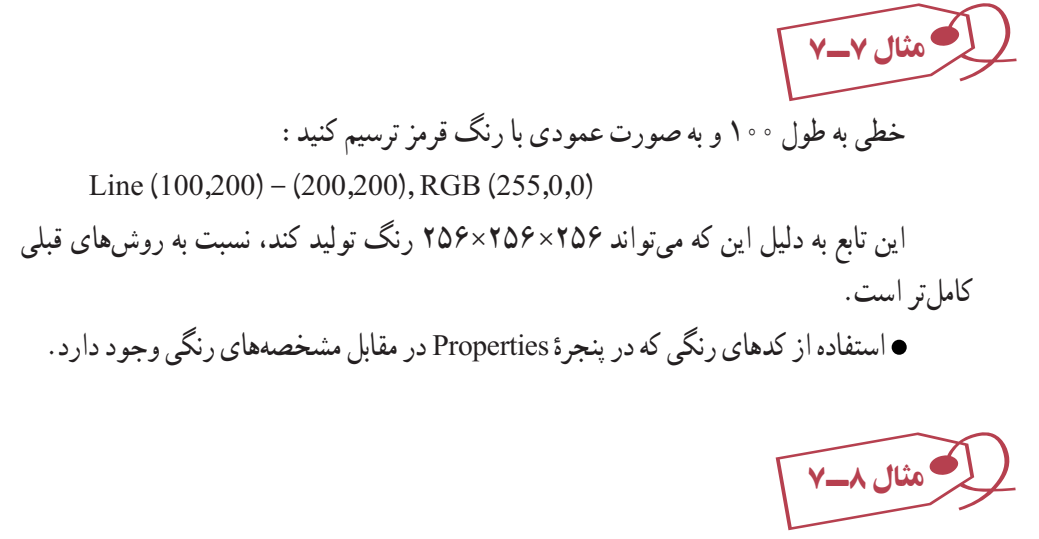

نقطهاى با رنگ قرمز در مختصات (۲۰۰ و ۱۰۰) ترسيم کنيد:

Pset (100,200), & HFF &

اين روش نيز از نظر تعداد رنگهايى که توليد مىکند، شبيه تابع RGB است.

مثال ۹ــ٧ فرمى به شکل زير طراحى کنيدکه بادرگ کردن روى کادرتصوير بتوان هر چيزى نوشت (شبيه تخته سياه).

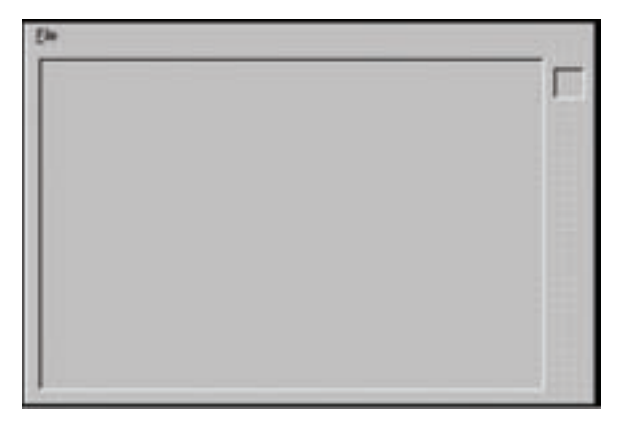

۱ــ منويى با ساختار زير ايجاد کنيد:

File

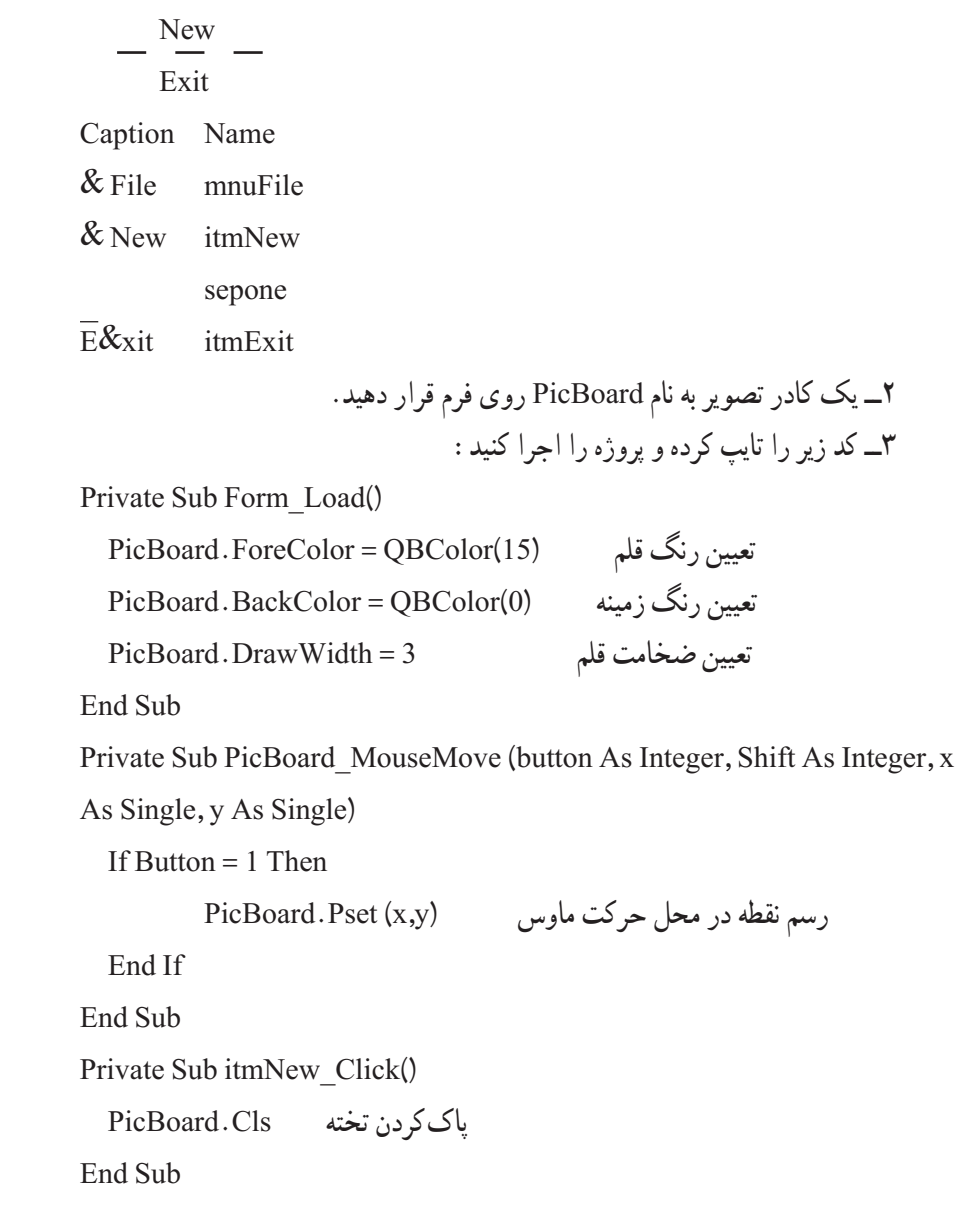

Private Sub itmExit\_Click()

End

End Sub

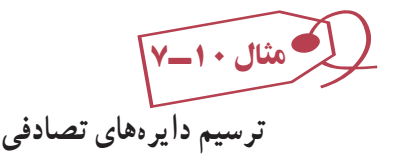

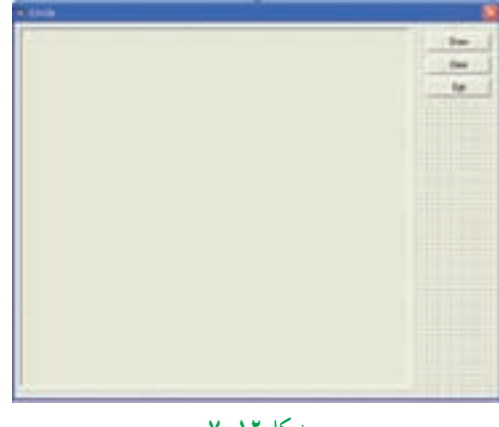

**شکل ۱۲ــ۷**

Private Sub CmdClear\_Click()

پاککردن محتوای کنترل Picl Cls .Picl

End Sub

Private Sub CmdDraw\_Click()

 Dim Intx As Integer, Inty As Integer, IntR As Integer, Intc As Integer به منظور توليد اعداد تصادفی متفاوت در هر بار اجرای برنامه Timer Randomize For  $i = 1$  To 50

Intx = Int(Rnd٭ Pic1. ScaleWidth)

توليدعدد تصادفی بين ٠ و پهنای کنترل Picl برای x

Inty = Int(Rnd٭ Pic1. ScaleHeight)

توليدعدد تصادفی بين ٠ و ارتفاع کنترل Picl برای y توليدعدد تصادفی بين ٠ و ٤٠ برای شعاع دايره (40 ٭Rnd(Int = IntR توليد عدد تصادفي بين ٠ و ۱۶ برای رنگ (16 \*Intc = Int(Rnd Picl. Circle (Intx, Inty), IntR, QBColor (Intc) دايره رسم Next

End Sub Private Sub CmdExit\_Click() Unload Me End Sub ٔ اگر بخواهيم در رويداد load-Form از متدهای ترسيمی استفاده کنيم بايد مشخصه AutoReDraw فرمرا True کنيماين مشخصه سببمیشودکه پسازقرارگرفتن فرمدر حافظه تمام ترسيمات دوباره انجام شود. در حالت پيشفرض اين مشخصه مساوی False است و پس از load شدن فرم چيزی روی فرم رسم نشده و تمام ترسيمات بايد دوباره رسم شود. Private Sub Form\_Load() Picl. AutoRedraw = True Picl. BackColor = OBColor(15) Picl. ScaleMode = vbPixel Picl. TabStop = False End Sub از کليد Tab میتوان برای انتقال فوکوس به کنترلهای روی فرم استفاده کرد. اگر بخواهيم

از انتقال فوکوس به کنترل با کليد Tab جلوگيری کنيم خصوصيت Stop Tab آن کنترل را مساوی False قرار میدهيم (پيشفرض اين خصوصيت True است.)

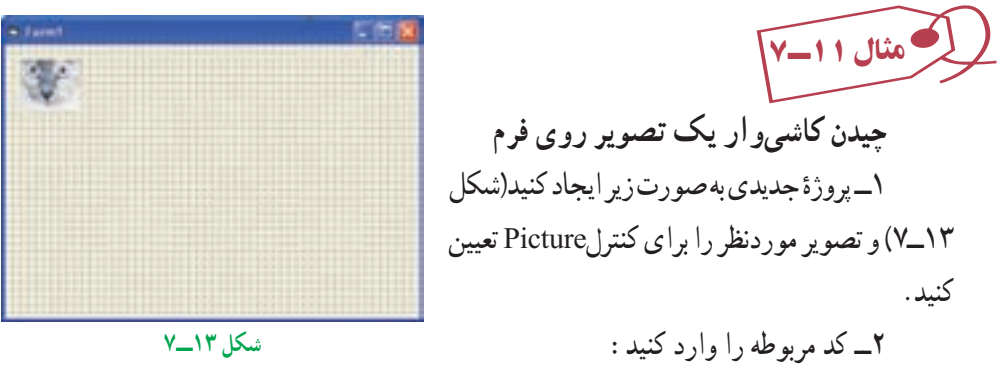

Option Explicit Private Sub Form\_Paint()

Dim wid As Single Dim hgt As Single Dim x As Single Dim y As Single wid = Picturel.ScaleWidth Picture1 پهنای بهدستآوردن hgt = Picturel.ScaleHeig Picture1 ارتفاع بهدستآوردن  $y = 0$ تا زمانی که y از ارتفاع فرم کوچکتر است Do While y < Me ScaleHeight  $x = 0$  رسم يک سطر از Picture ها تا زمانی که x از پهنای فرم کوچکتر است Do While x < Me.ScaleWidth PaintPicture Picturel.Picture,x,y, wid, hgt شده تعيين مکان جديددر Picture رسم  $x = x + w$ id بعدی  $x \rightarrow y$  بعدی  $x \rightarrow w$  Loop تمام شدن رسم يک سطر  $y = y + hgt$  بعدی  $y$  بعدی  $y$  بعدی Loop

End Sub

۳ــ پروژه را اجرا کنيد (شکل ۱۴ــ۷).

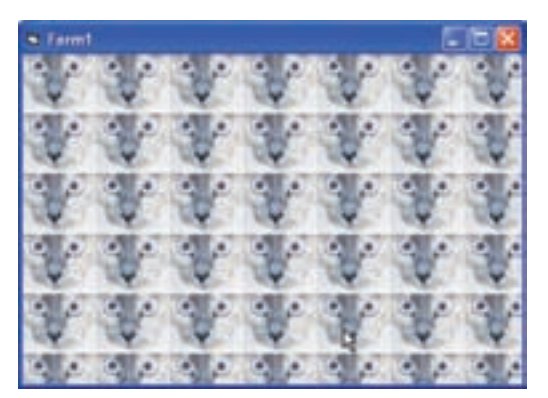

**شکل ۱۴ــ۷**

**۵ ــ۷ــ ايجاد نشانه فرم**

برنامههاى ويندوز معمولاً داراى ايكن الصاق شدهاى در داخل پرونده اجرايى هستند تا برنامه را بهطور گرافيکى، نمايان کنند. هنگامى که برنامهاى را ايجاد مىکنيد، VB نشانه فرم را به آن اضافه مىکند. مگر اينکه بخواهيداين نشانه را تغيير دهيد (شکل ۱۵ــ۷).

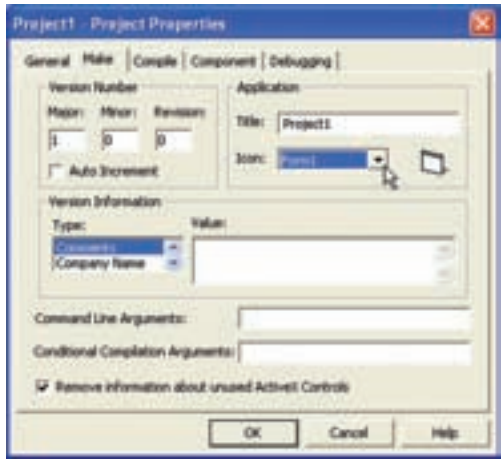

**شکل ۱۵ــ ۷ــ مشخصههاى منحصر به فرد برنامه را در کادر**

**محاورهاى Properties Project تعيين کنيد.** 

با تعیین نشانهای برای مشخصهٔ Icon یک فرم. میتوان نشانه سفارشی را به پرونده اجرایی برنامه اختصاص داد. ويژوال بيسيک شامل چندين نشانه است که در پوشهٔ\VB\Graphic\Icons قرار دارند.

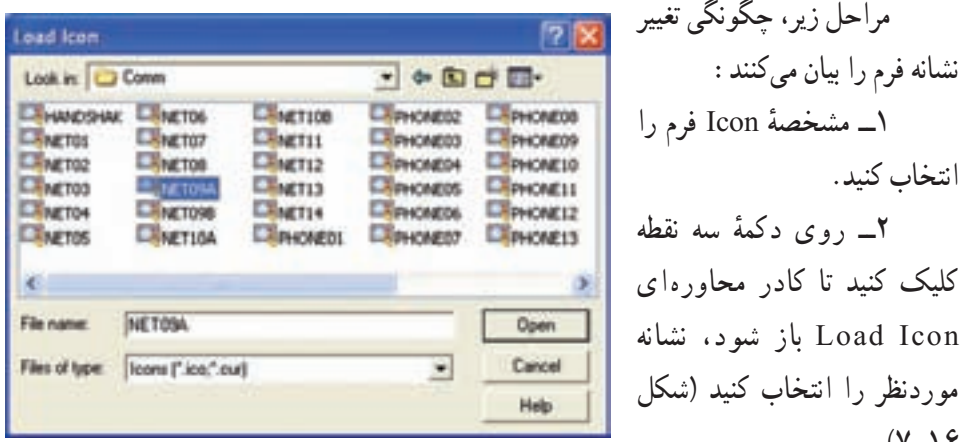

**شکل ۱۶ــ ۷ــ در ويندوز، پروندههاى نشانه، درهمۀ نماها تصاوير خودشان را نشان مىدهند.** ۱۶ــ۷).

ٔ Open کليک کنيدتا نشانه به فرم اضافه شود. ۳ــ روى دکمه

اگر پروژه فقط دارای یک فرم باشد، اضافه کردن نشانه سفارشی به مشخصهٔ Icon فرم، بهطور ٔ خودکار همان نشانه را براى برنامه تعيين مىکند. اگر پروژه داراى چندين فرم باشد، بايد نشانه برنامه کاربردى را از کادر محاورهاى Properties Project تعيين کنيد.

نـکـتـه

**نمیتواننشانهایرا در VB يا Paint ويندوزايجاد كرد. ولی CD ويژوالبيسيكدارای برنامهای برای ايجاد نشانه است. اين برنامه Editor Image Microsoft) exe.imagedit ( نام دارد كه در مسير Imagedit\Tools \Common قرار دارد. اگر اين برنامه را نمیتوانيد پيدا كنيد، احتمالاً آن را نصب نكردهايد، برنامۀ نصب ويژوال بيسيك را دوباره اجرا كرده و آن را نصب كنيد.**

**تعيين نشانه براى برنامۀ کاربردى** ۱ــ نشانهاى را براى هر فرم در برنامهٔ کاربردى تعيين کنيد. ٔ Make را انتخاب کنيد. ۲ــ کادر محاورهاى Properties Project را بازکرده و زبانه ۳ــ از ليست بازشوى Icon، فرمى را که داراى نشانه موردنظر براى استفاده بهعنوان نشانه برنامه است انتخاب کنيد (شکل ۱۷ــ۷ ).

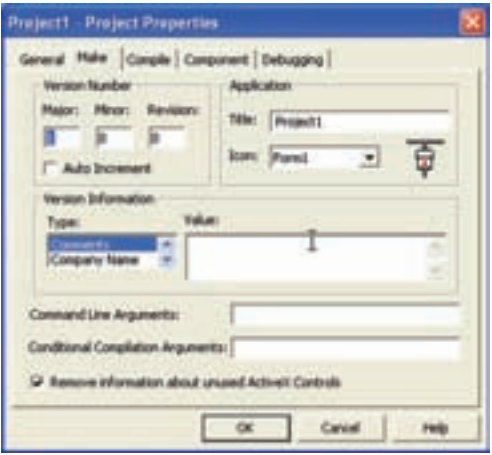

**شکل ۱۷ــ ۷ــ مىتوان اغلب مشخصههاى پروژه را در کادر**

**محاورهاى Properties Project تعيين کنيد.**

## **خودآزمايي**

۱ــ برنامهاىبنويسيدکه ۷۰ نقطهدرمحلهاىتصادفى وبارنگوپهناىتصادفى ترسيمکند. ۲ــ برنامهاى بنويسيدکه مجموعهاى از خطوط با طولها و رنگهاى متفاوت ترسيم نمايد. ٔ ۱۰ پيکسل ازيکديگر ٔ متحدالمرکز با فاصله ۳ــ برنامهاى بنويسيدکه مجموعهاى ازهشت دايره ترسيم نمايد.

۴ــ برنامهای بنویسید که یک شبکهٔ توری (GRID) بر روی تصویری در یک Picture box ترسيم نمايد.

۵ ــ برنامهاى بنويسيد که به کاربر امکان جابهجا کردن خط با مشخص کردن مقادير .بدهد را Y2 ،X2 ،Y1،X1

۶ــ برنامه۱ی بنویسید که کاربر بتواند با درگ کردن روی فرم، خطی را رسم کند و نقطهٔ شروع و پايان خط ضخيم تر از بقيهٔ نقاط باشد.<br>.

٧ــ برنامهای بنويسيدکه تصويری راوسط فرم قراردهدو سپس بارش برفراروی آن طراحی کنيد.